## **IV Simpósio de Produção Científica**

Tutorial para submissão de trabalho (participante, técnicos, docentes, discente e voluntário etc...)

## **Passo 1. Acesse a página do SIG eventos:**

<https://sigeventos.unifesspa.edu.br/sigeventos/public/home.xhtml>

**Passo 2. Selecione os eventos abertos disponíveis na página;**

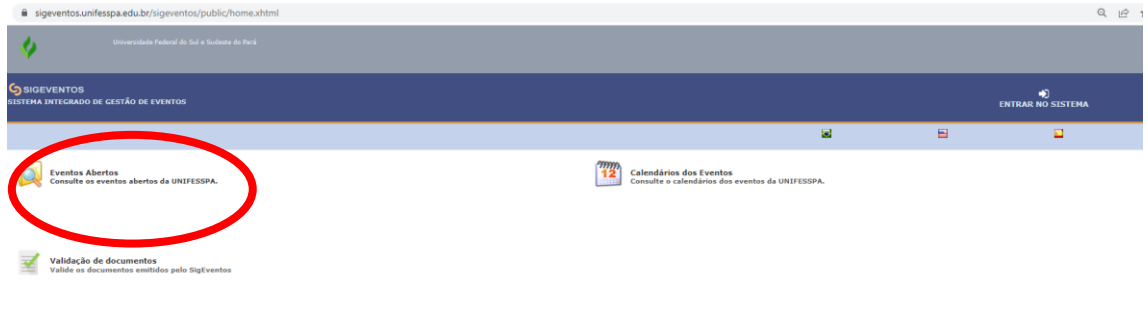

**Passo 3. Entre no sistema com seu login e senha. Se usuário externo, entre na opção "sem vínculo";**

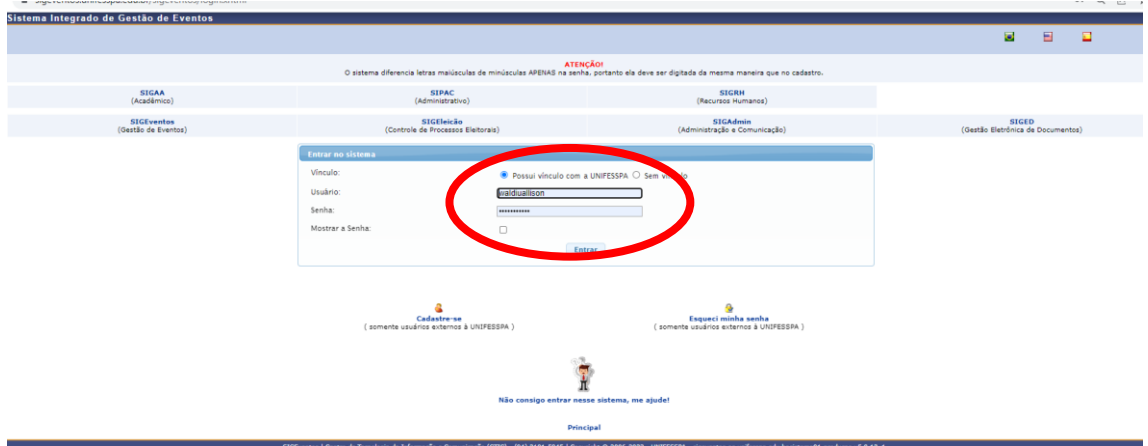

**Passo 4. Acesse o ícone módulos e em seguida a área do participante;**

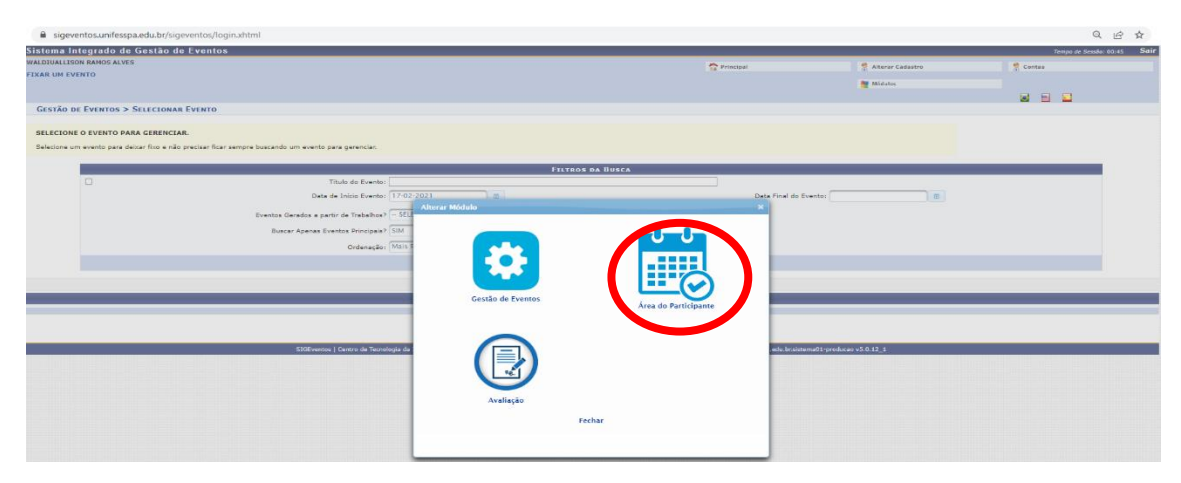

**Passo 5. Acesse o ícone módulos e em seguida a área do participante;**

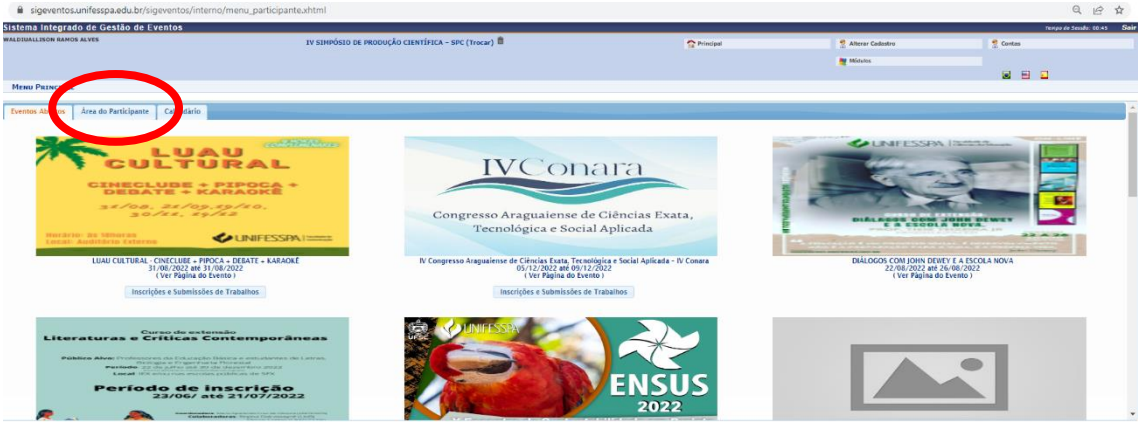

**Passo 6. No menu "submissão", acesse " Realizar uma nova submissão";**

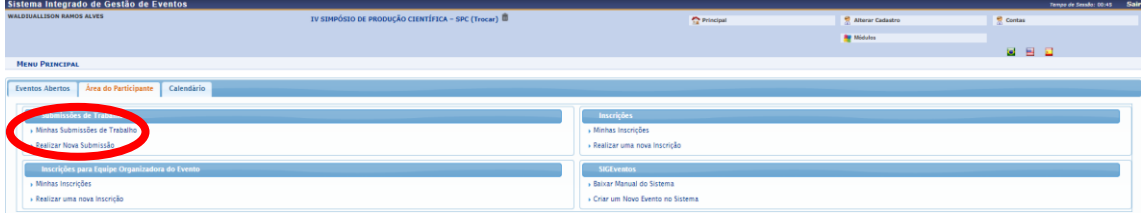

**Passo 7. Localize o evento principal "V Jornada de Ensino, Pesquisa e Extensão – V JEPE" e selecione o ícone para acesso aos subeventos;**

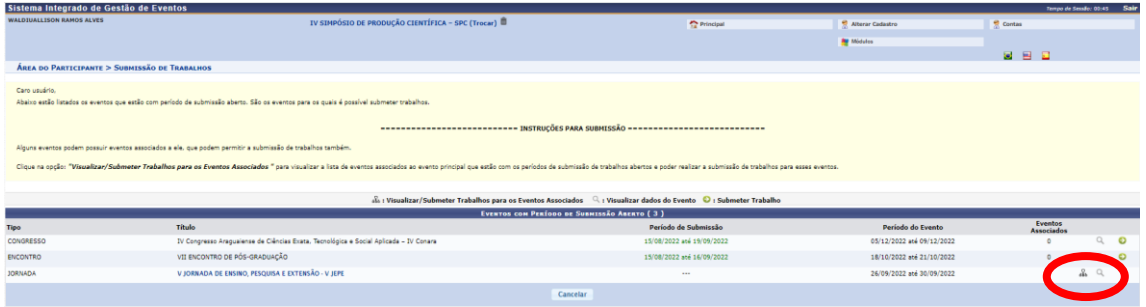

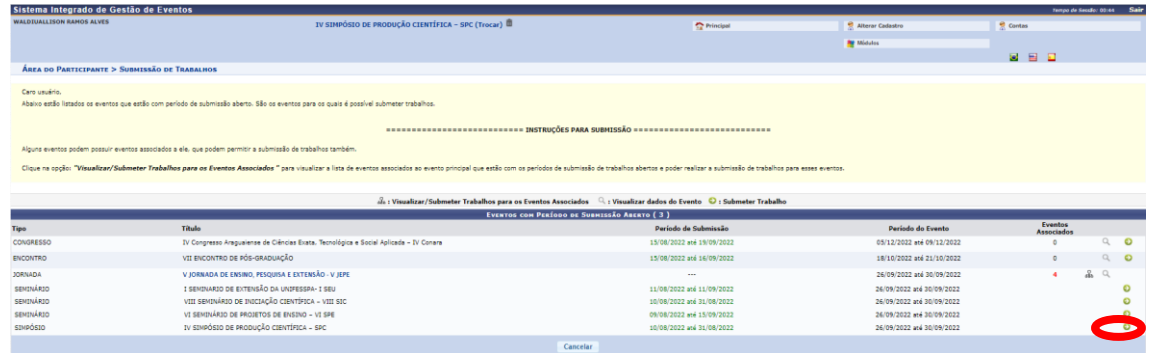

**Passo 8. Acesse o link para o subevento "IV Simpósio de Produção Científica – IV SPC";**

**Passo 9. Para realizar a submissão, selecione o tipo de participação no evento e clique em adicionar participante. Público externo, marcar a opção apresentador ou usuário externo;**

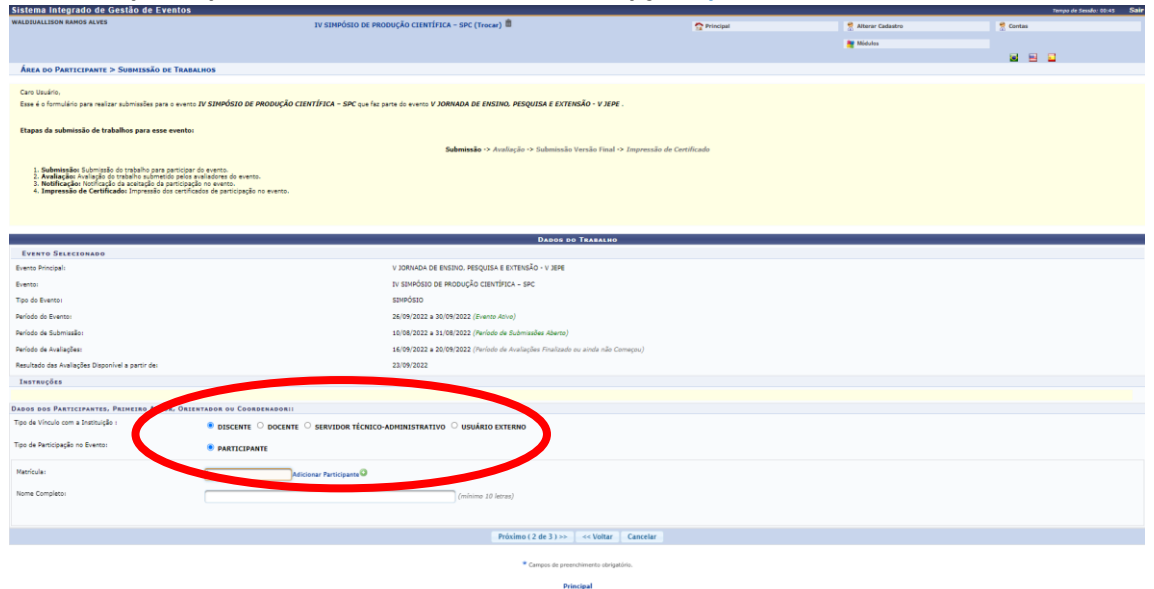

**Passo 10. Preenche o título, o resumo e marque a área de conhecimento;**

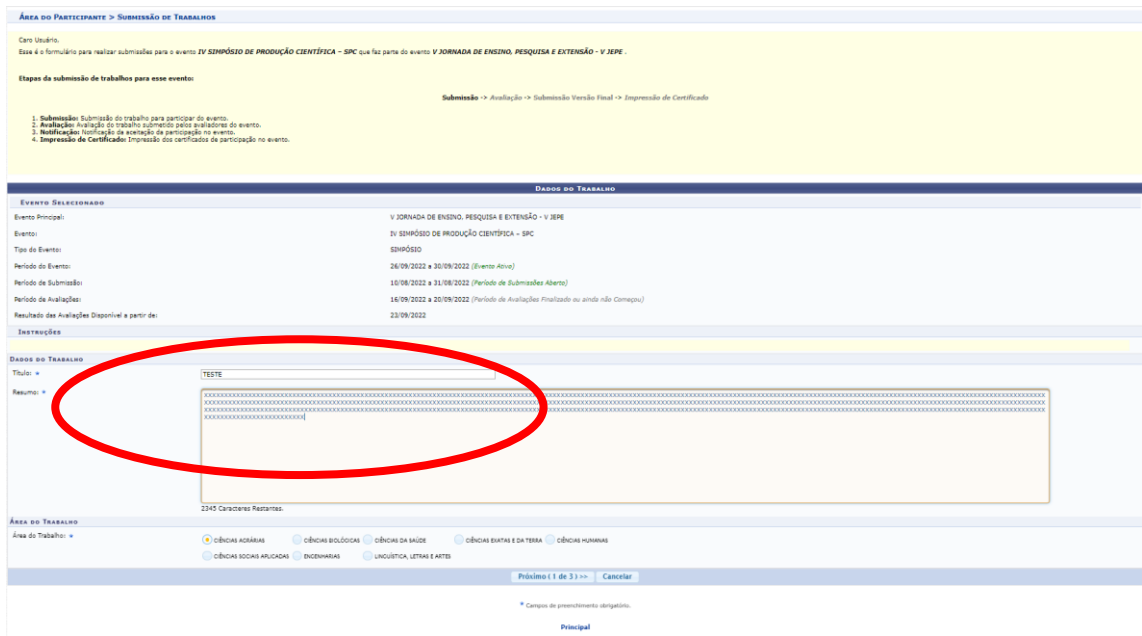

**Passo 11. Selecione o arquivo (em PDF) e clique em submeter, em segunda você irá visualizar a mensagem de confirmação de que sua inscrição foi realizada com sucesso.**

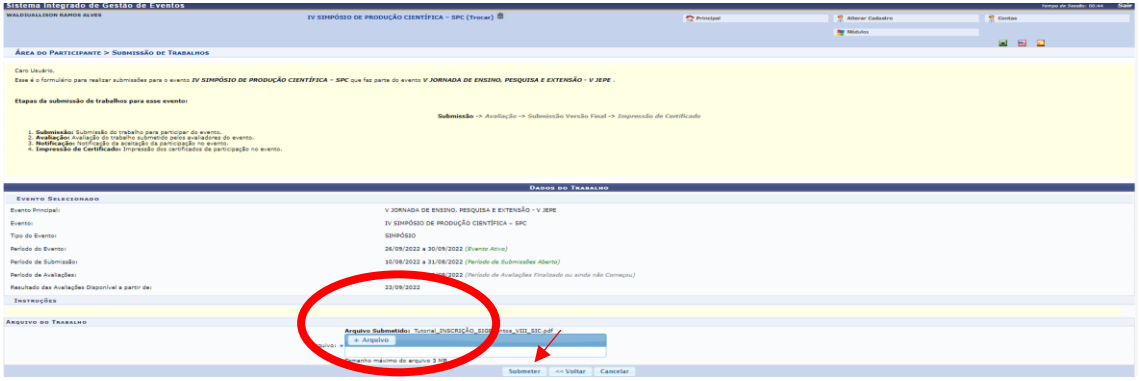

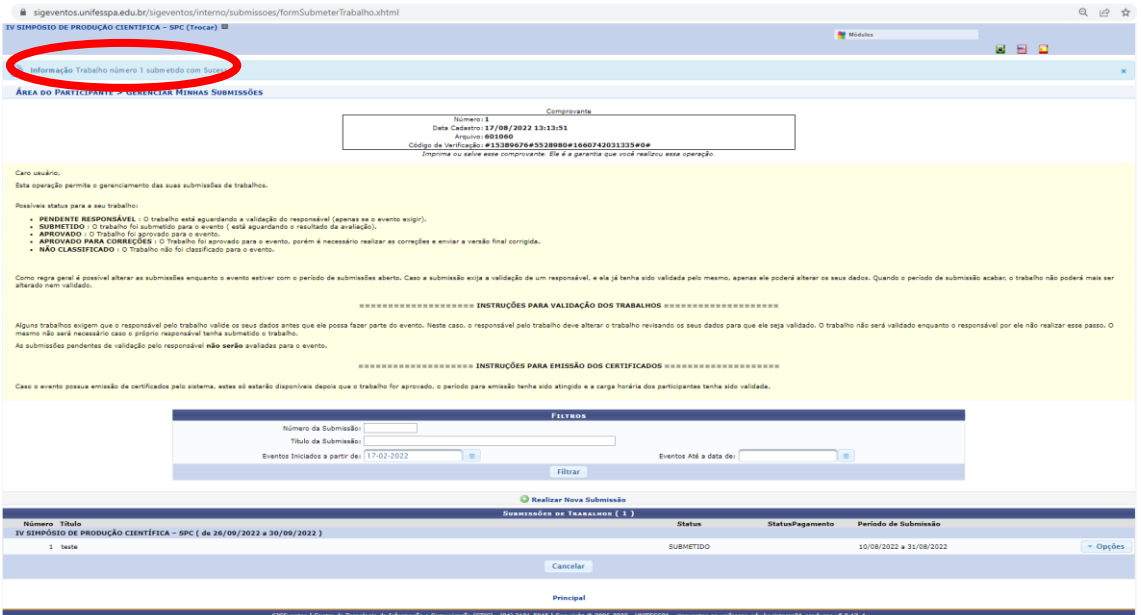